### Marche à suivre pour la plateforme ZOOM

# Installer ZOOM

1. Télécharger l'application client Zoom à cette adresse : **<https://zoom.us/download>**

Cliquez sur télécharger

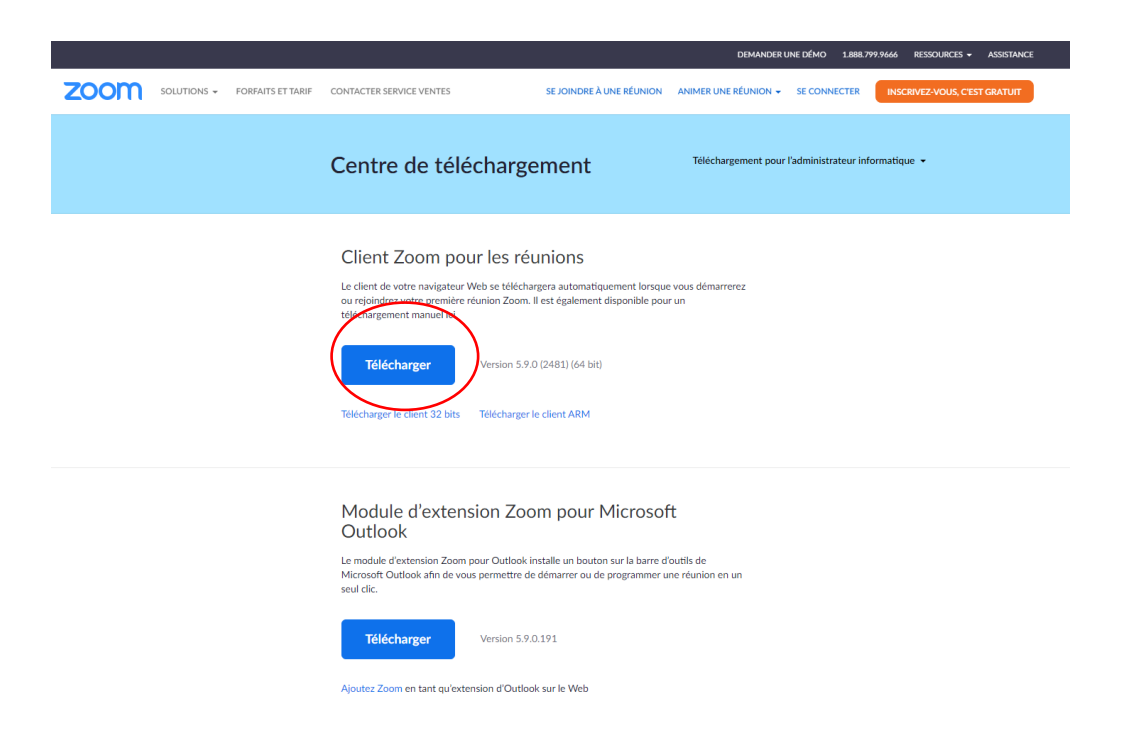

2. Cliquez sur ouvrir un fichier (un ou l'autre, tout dépend votre ordinateur, tablette, cellulaire)

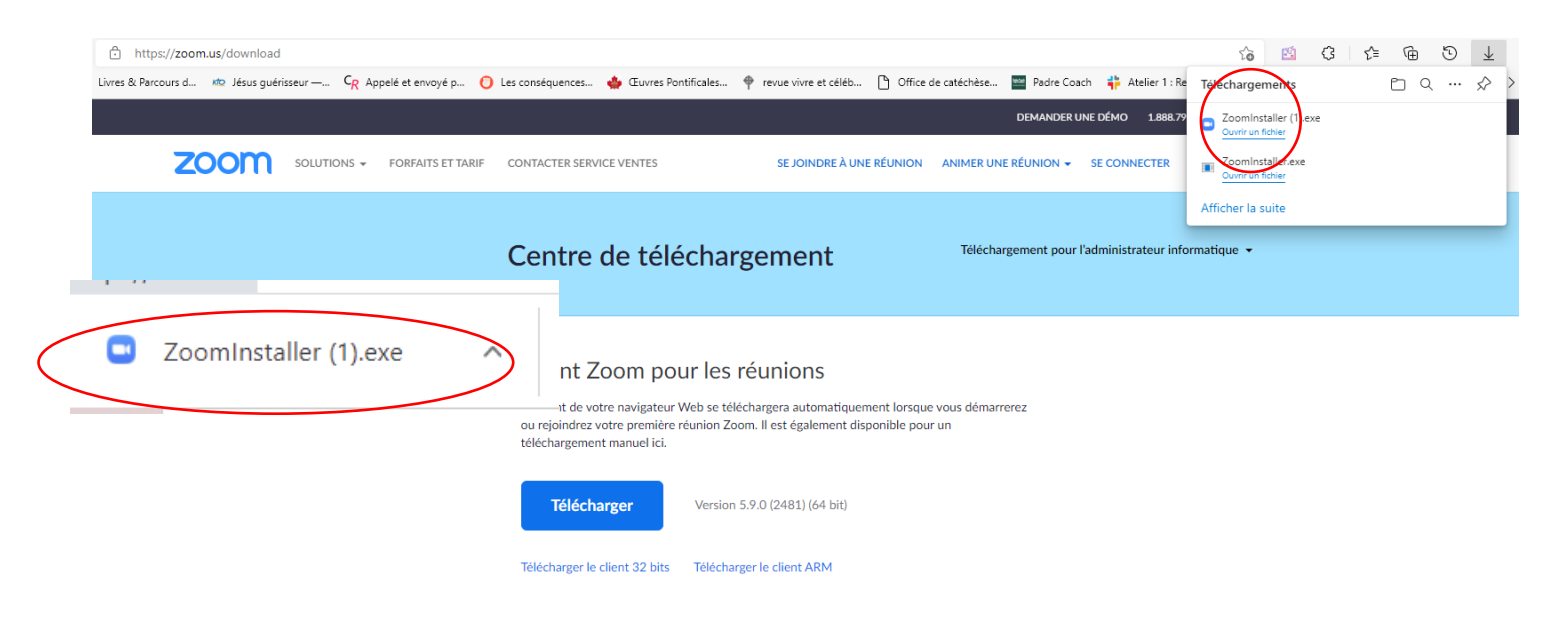

Une autre fenêtre va apparaitre : « The installation was successful », cliquer « Done »

#### Assister à une rencontre ZOOM

1. Allez chercher dans la boite de réception de votre courriel et ouvrez le courriel où on vous a envoyé le lien pour le zoom.

Il vous est possible de rejoindre

la réunion de 2 façons :

soit en cliquant sur le lien en

bleu ou sur l'encadré

(Join our Cloud HD Vidéo

Meeting)

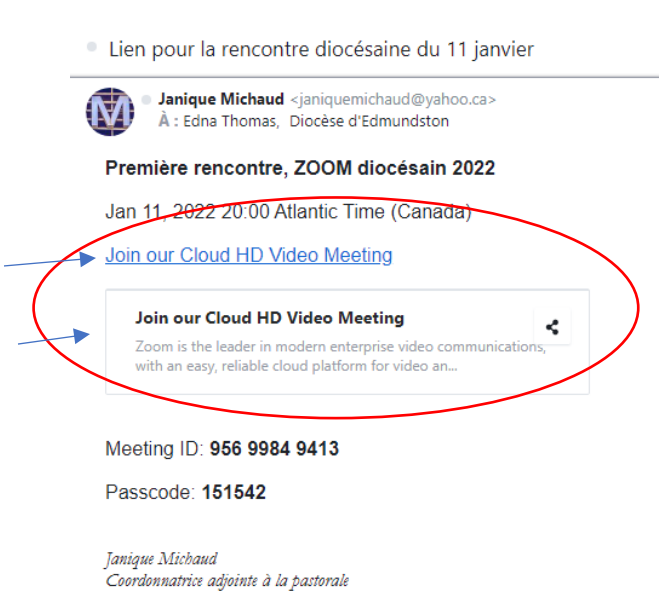

60, rue Bouchard Edmundston, NB  $E3V3K1$ 506-735-5578 poste 223 Fax: 506-735-4271

Centre diocésain d'Edmundston

2. Lorsque vous aurez cliqué sur le lien, celui-ci vous amènera à une fenêtre comme celle-ci. Vous cliquez sur (Ouvrir)

ou (Lancer la réunion)

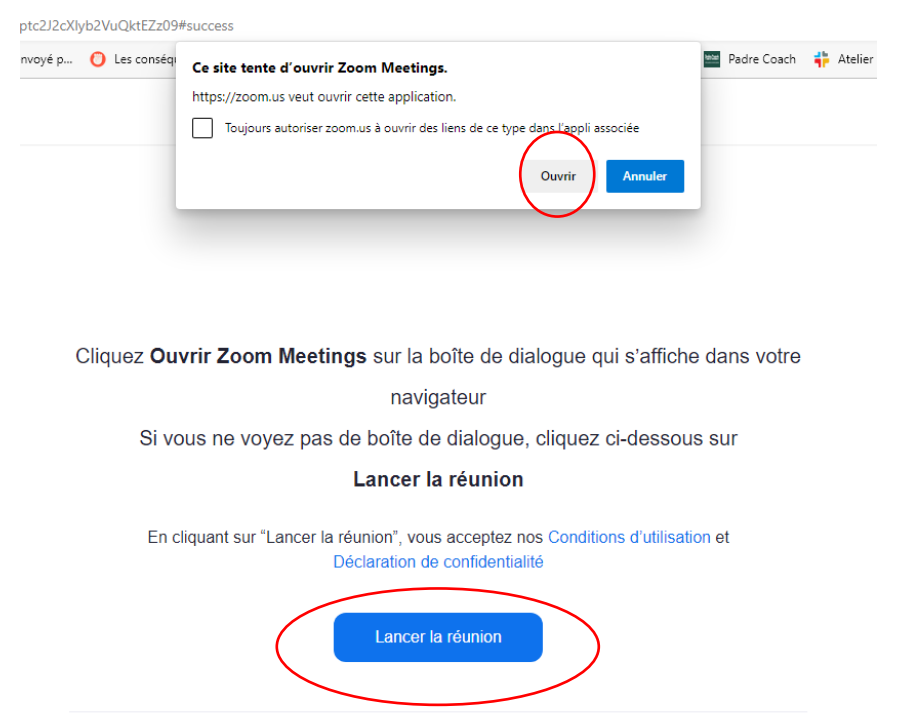

3. Cliquez maintenant sur (Join with Computer Audio)

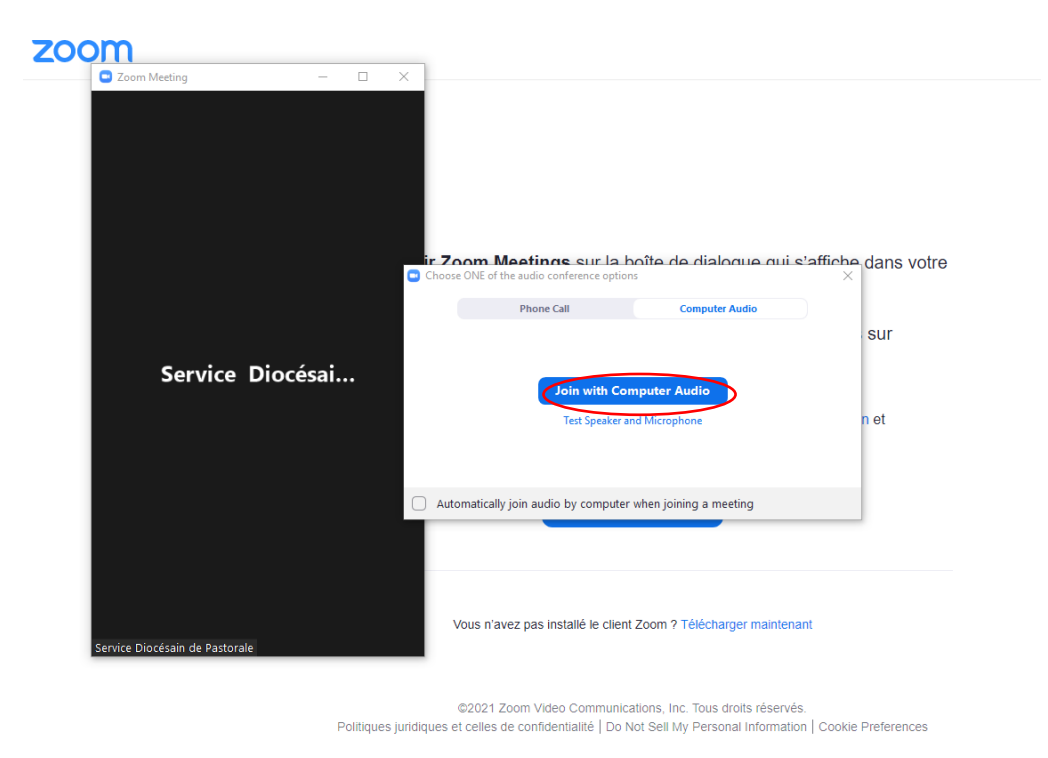

- 4. Vous êtes maintenant sur ZOOM.
- a. Pour ouvrir ou fermer votre micro, il s'agit seulement de cliquer dessus l'icône.
- b. Pour fermer ou ouvrir votre caméra. (une ligne rouge apparaitra lorsque votre micro et votre caméra seront fermés.
- c. Le nombre de participants qui assiste à la réunion.
- d. Le chat : transmettre un message par écrit.
- e. Réactions : Plusieurs icones vous sont proposés pour montrer vos réactions. Cliquer sur celui-ci pour voir tout ce qui vous est proposé.
- f. Pour quitter la réunion.

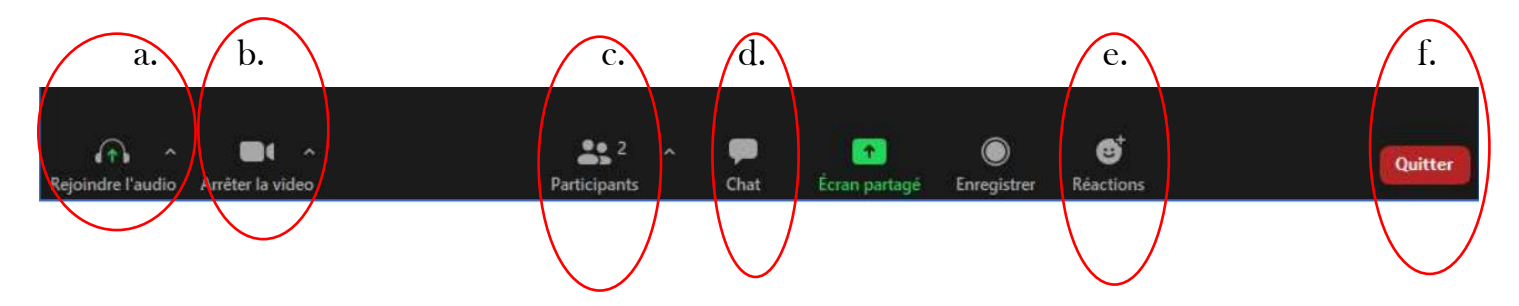

#### Planifier une réunion

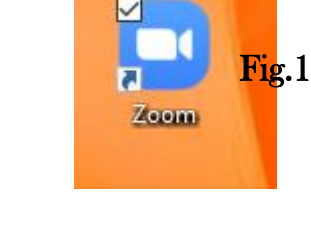

- 1. Une fois la plateforme zoom installée, cliqué sur l'icone (Fig.1).
- 2. Cliquer sur « Sign in» (Fig.2). Entrez votre adresse courriel et votre mot de passe que vous aurez choisis lors du téléchargement zoom.
- 3. Dans «Home», cliquez sur « Schedule » (Fig.3)
- 4. Nouvelle fenêtre « Schedule Meeting » : (Fig.4)
	- a. Topic : Écrivez le nom de votre groupe ou le nom de votre réunion.
		- b. Choisissez la date, l'heure de votre réunion et la Fig.  $2 \frac{m}{2}$  Fig. 2 durée.
		- c. Cochez « Generate Automatically », « Waitting room ».
		- d. Cliquer « Off» sur "Video, host et "participants"
		- e. Dans "Audio, cliquer telephone and computer"
		- f. Pour terminer "SAVE".
- 5. Une autre fenêtre va apparaitre « Your meeting Has been scheduled ». Cliquer sur "Copy to Clipboard". (Fig.5)
- 6. Il ne vous reste qu'à « coller » dans écrire un courriel et d'envoyer aux gens que vous désirez.  $2$ com

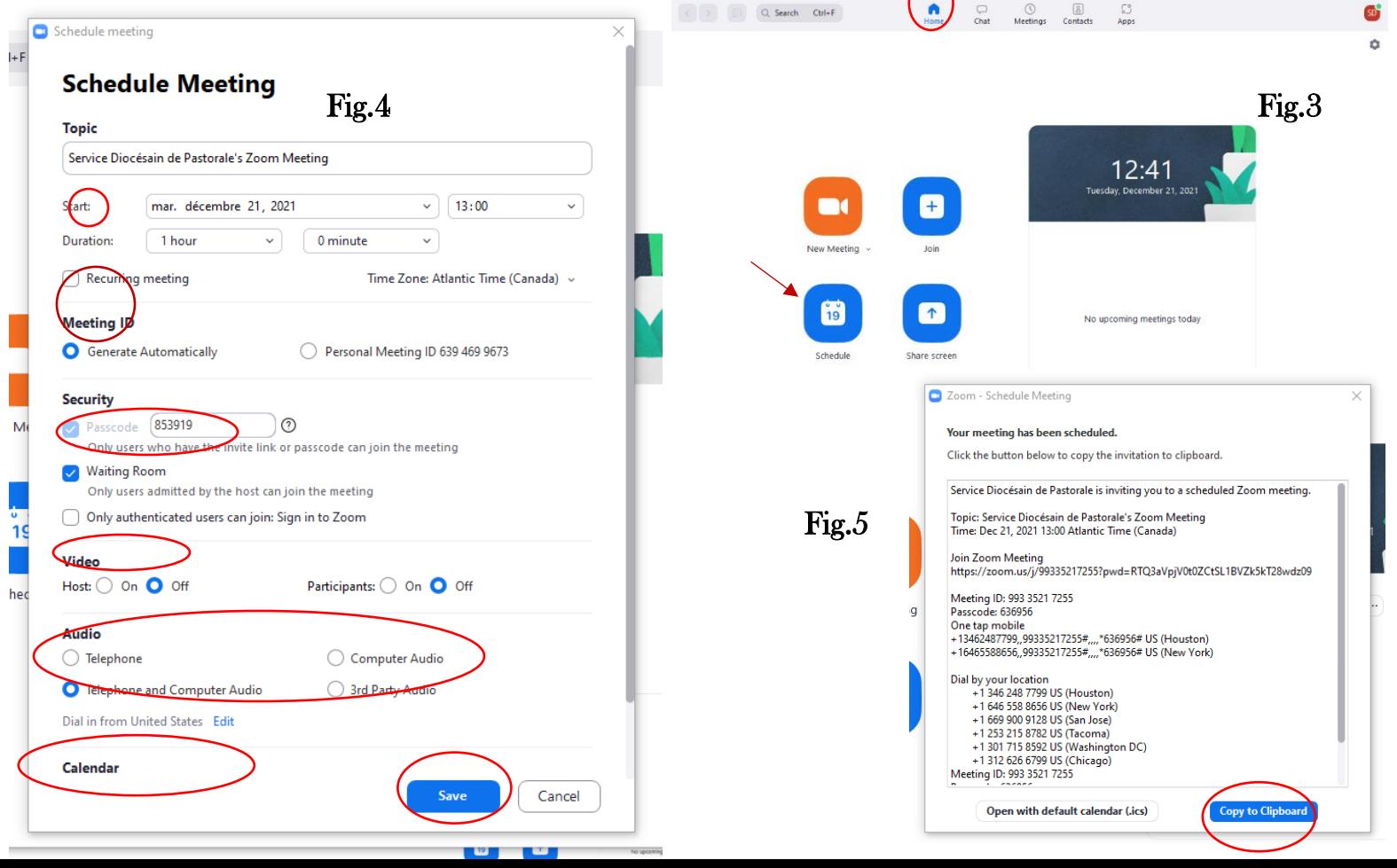

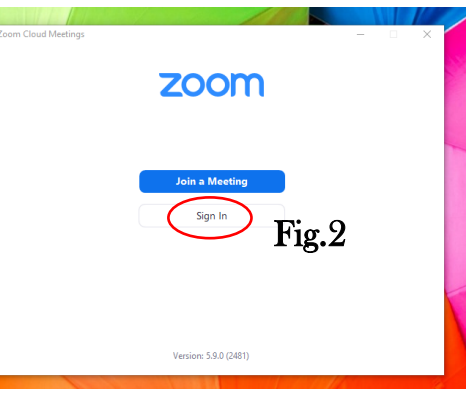

## Être hôte d'une réunion Zoom

- 1. L'heure de votre réunion est arrivée, vous devez ouvrir Zoom. (Je vous conseille de vous rendre sur Zoom au moins 15 minutes avant l'heure de la réunion)
- 2. Cliquer sur « Sign in». Entrez votre adresse courriel et votre mot de passe.
- 3. Vous allez dans « Meeting »
- 4. Vous sélectionnez la réunion que vous avez planifier (cliquer dessus et la réunion sera dans un encadré bleu).
- 5. Vous cliquez sur « start »
- 6. Procédez maintenant comme dans la page 3.
- 7. Lorsque les participants accèderont à la réunion, il vous faudra les accepter avec cliquant sur « admit ».
- 8. Il vous est possible de fermer les micros des participants en cliquant sur « participants » et cliquer sur « Muet tous » pour couper le son de tout le monde. Vous pouvez aussi le faire en mettant votre curseur sur la fenêtre de chaque participant et appuyer sur le micro.

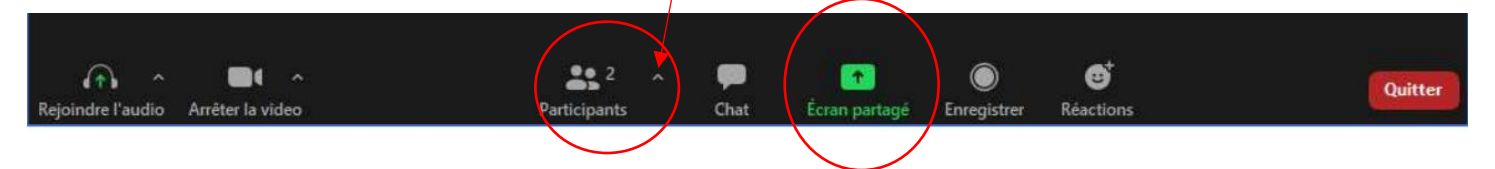

9. Pour partager un document, Power Point, musique, etc. « Écran partagé ». La fenêtre de vos fichiers va ouvrir et vous n'aurez qu'à ouvrir celui-ci.

Pour plus d'information, il vous est possible de me contacter au numéro 73505578 poste 223 ou sur mon cellulaire au 838-3140.

Document préparé par Janique Michaud, adjointe à la pastorale

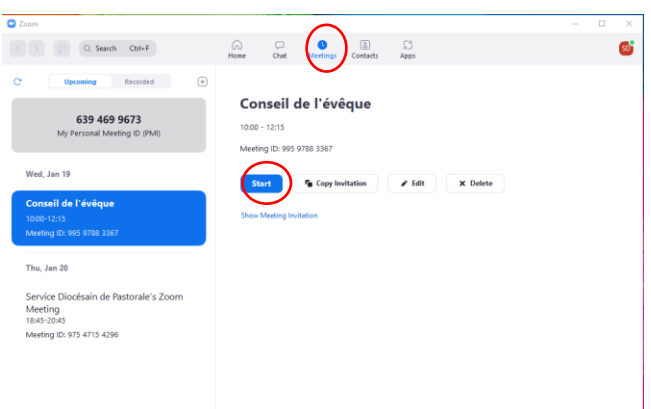